# **Инструкция участника видеовстреч (Google Meet)**

Hangouts Meet создан для проведения видеовстреч. Вы можете присоединиться к встрече с помощью компьютера, мобильного устройства или из конференц-зала.

Если вы не видите экран Meet обратитесь за дополнительными сведениями в Центр информационных образовательных технологий (ауд. 3304).

### Возможности Meet

- Организация видеовстреч преподавателей со студентами и слушателями. Во встрече могут одновременно участвовать до 250.
- Возможность подключения через телефон. Каждой видеовстрече Meet присваивается номер телефона и PIN-код. Позвонить по этому номеру и присоединиться к видеовстрече могут даже внешние пользователи и те, кто работает с другой версией G Suite.
- Быстрая организация встреч. Откройте мобильное приложение или сайт [https://meet.google.com](https://meet.google.com/) в браузере, чтобы начать встречу, а затем пригласите других пользователей присоединиться к ней.
- Общий доступ к экрану. Во время встречи можно [предоставить доступ к своему экрану,](https://support.google.com/meet/answer/7290345) чтобы показать презентации или другую информацию на рабочем столе.
- Запись видеовстречи. Организатор встречи может записать видеовстречу, чтобы участники посмотрели ее позднее.
- Использование нескольких устройств. Синхронизация запланированных встреч выполняется автоматически на всех устройствах, поэтому начать встречу можно на компьютере, а закончить – на другом устройстве, например телефоне.

#### Требования для начала работы с Meet

- Для создания видеовстречи нужен аккаунт G Suite.
- Чтобы присоединиться к видеовстрече, используйте [поддерживаемый браузер](https://support.google.com/meet/answer/7317473#browsers) на компьютере или мобильное приложение Meet (аккаунт G Suite не требуется).

#### Требования к системе компьютера для Meet

Для работы с Meet компьютер должен соответствовать приведенным ниже требованиям.

Поддерживаемые операционные системы

Meet поддерживается в текущей и двух предыдущих основных версиях этих операционных систем:

- Mac OS<sup>®</sup>
- Windows®
- Chrome
- Ubuntu® и другие дистрибутивы Linux® на базе Debian

Рекомендуемые браузеры

Meet поддерживается в текущей и предыдущей основной версии следующих браузеров:

- Google [Chrome](https://www.google.com/chrome)
- Firefox

Доступ к камере и микрофону

При первом запуске сервису Meet нужно предоставить доступ к микрофону и камере.

Требования для видеовстреч

- Широкополосное соединение с Интернетом.
- Встроенная веб-камера или внешняя камера, подключенная через USB.
- Четырехъядерный или более мощный процессор для поддержки видео в HD-разрешении.

#### Как начать видеовстречу в браузере

Начните встречу и перешлите ссылку другим пользователям, которые отправили запрос на присоединение.

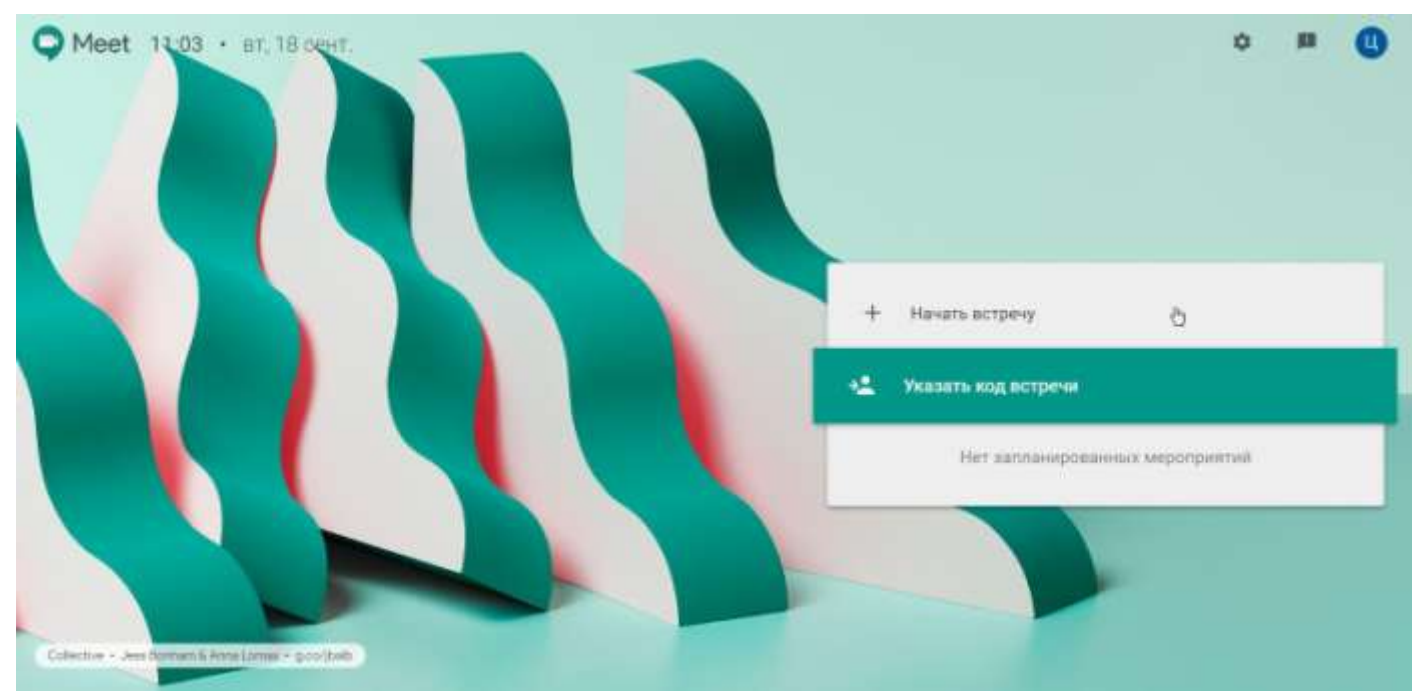

1. В браузере введите [https://meet.google.com/.](https://meet.google.com/)

2. Нажмите **Начать встречу**.

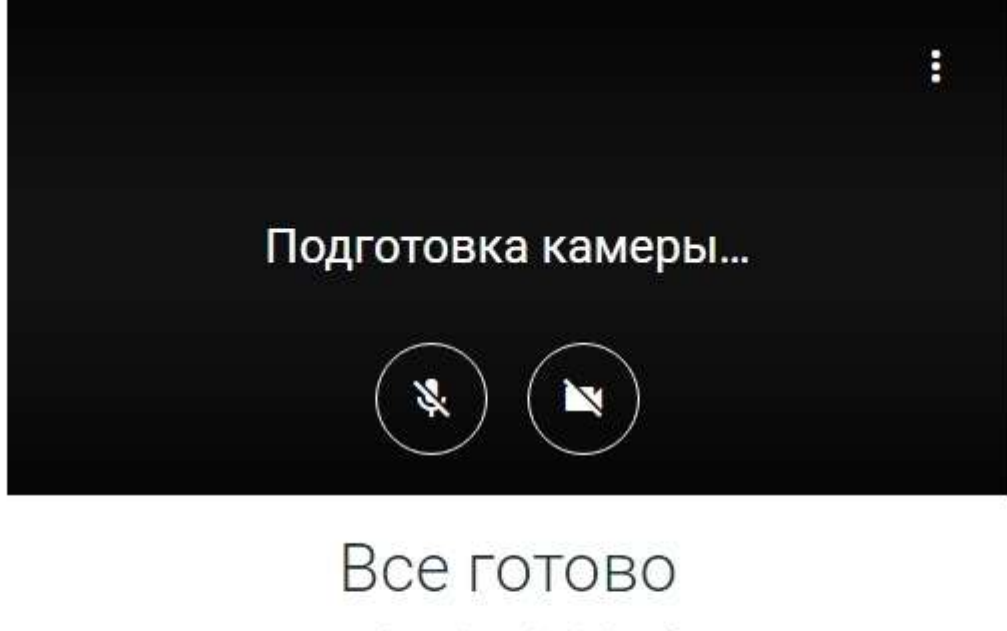

meet.google.com/mzb-otex-cyf Hoмep: (US) +1 347-384-9674 РІN-код: 111 347 400#

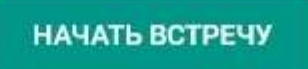

Если камера и микрофон не определились автоматически, то зайти в настройки нажав кнопку **Дополнительные действия**.

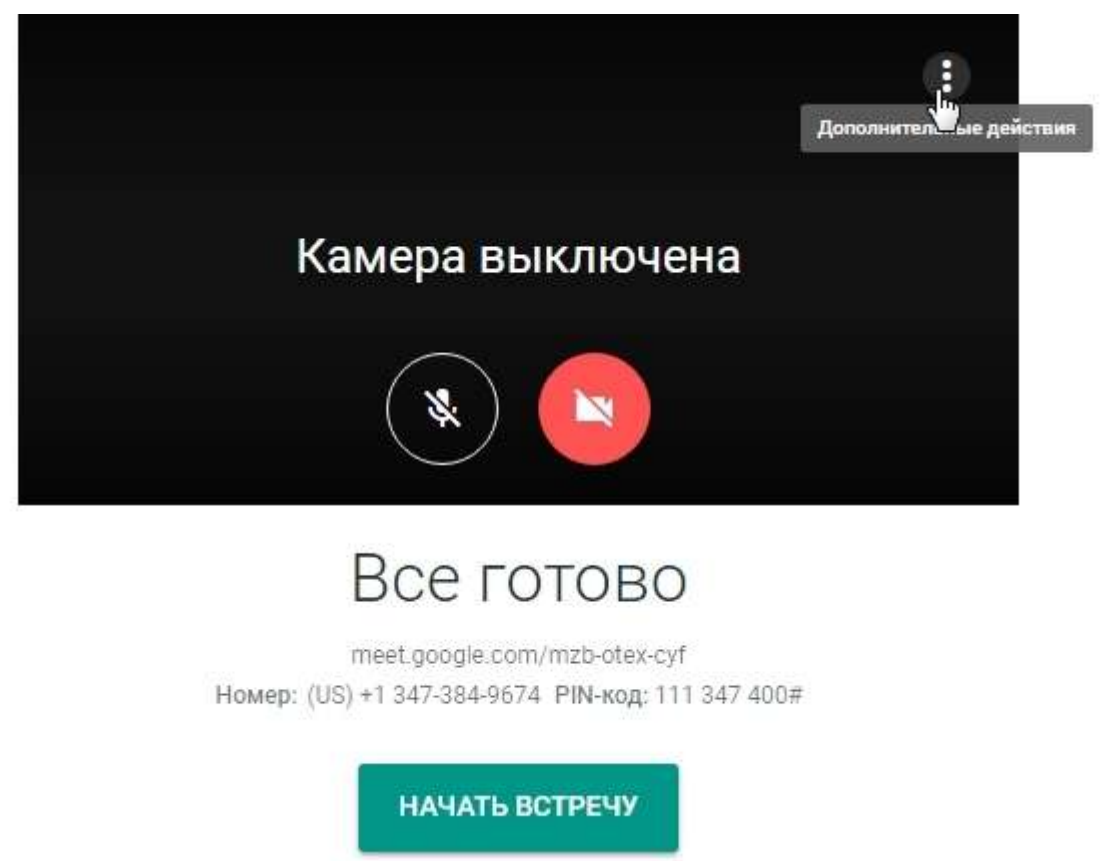

Проверить подключенные устройства: камеру, микрофон, динамики. Нажать кнопку **ГОТОВО.**

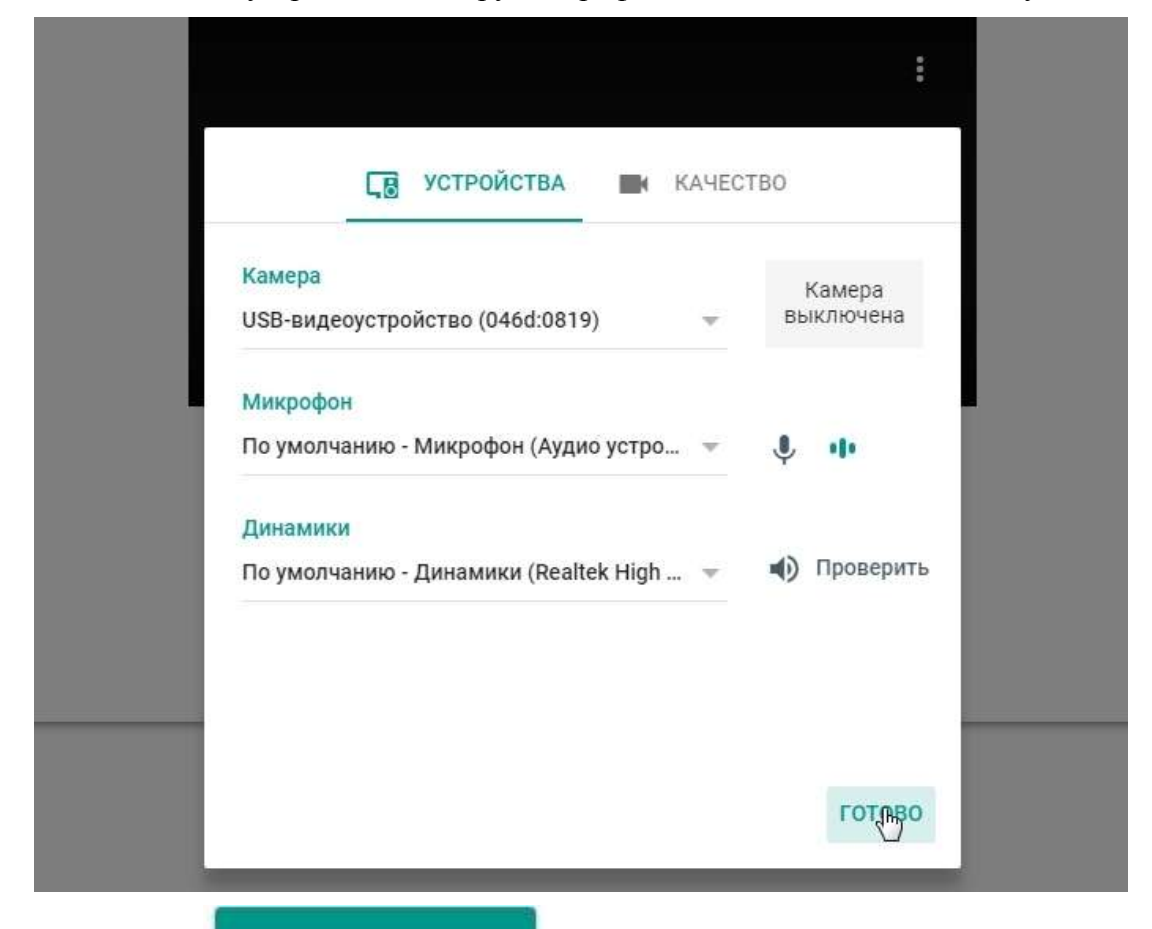

НАЧАТЬ ВСТРЕЧУ

- 4. Нажать кнопку
- 5. Нажмите на значок  $\Box$ , чтобы скопировать ссылку на встречу и поделиться ею с пользователями, которых вы хотите пригласить.

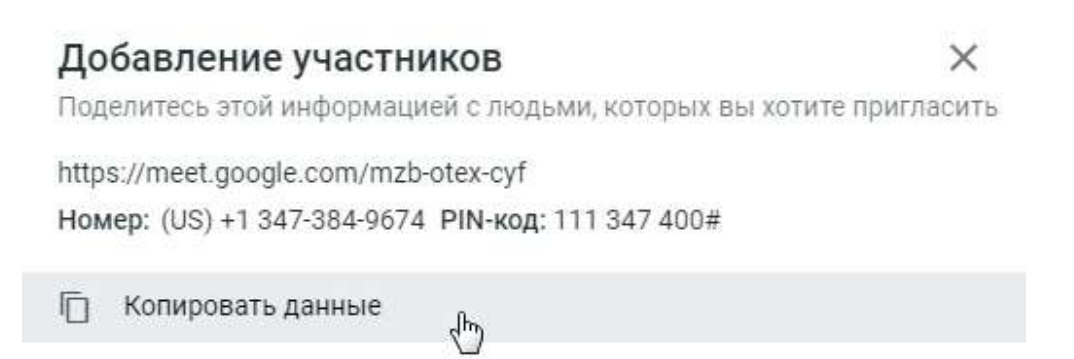

- 6. Отправьте скопированную информацию участникам видеовстречи (по e-mail или выложите эту информацию на личном сайте, в курсе на учебном портале, в соцсетях и т.д.).
- 7. Разрешить присоединиться к втдеовстрече пользователям

Пользователь (не из компании "ФГБОУ ВПО "Сибирская автомобильно-дорожная академия (СИбАДИ)"") хочет присоединиться к встрече.

Екатерина Сергеевна Авдеева

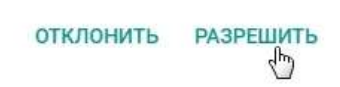

#### Как присоединиться к видеовстрече

К запланированной видеовстрече можно присоединиться с помощью ссылки или кода, а также по телефону, набрав номер, указанный в приглашении.

- Присоединиться с помощью кода встречи
- 1. В браузере введите <https://meet.google.com/>
- 2. Нажать кнопку **Указать код встречи**

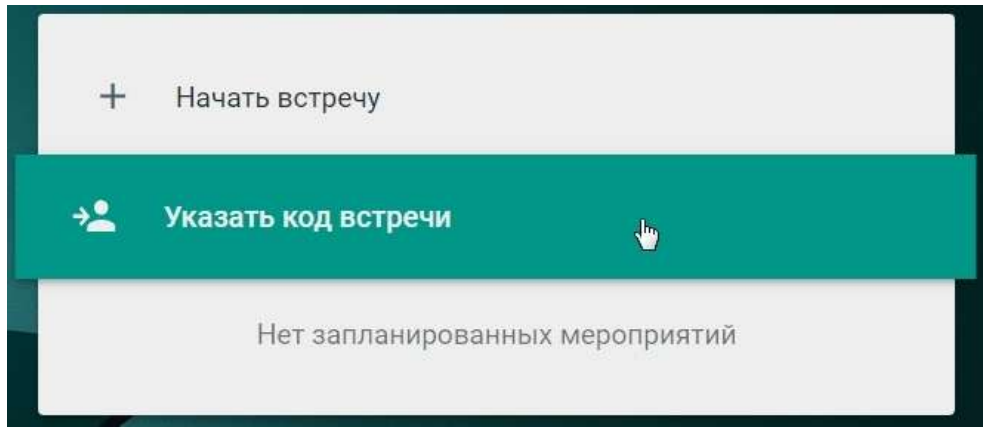

3. Ввести код встречи (PIN-код), указанный в приглашении и нажать **Присоединиться.**

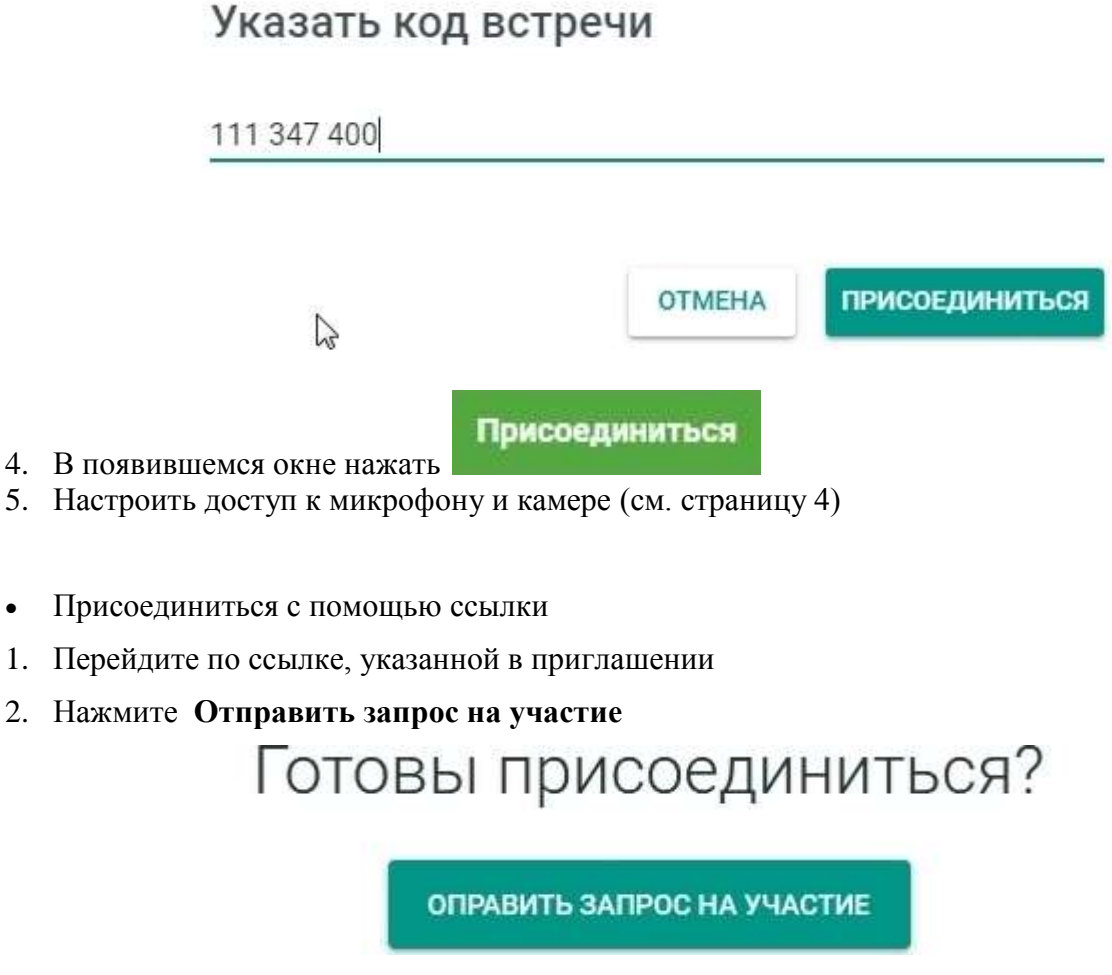

3. Настроить доступ к микрофону и камере (см. страницу 4)

## Как показать свой экран

Во время встречи вы можете показывать другим участникам содержимое своего экрана или другого окна с документами, презентациями, таблицами и т. д.

Нажмите **Показать на главном экране** в правом нижнем углу.

Выберите **Весь ваш экран** или **Окно**.

Нажмите **Поделиться**.

l F

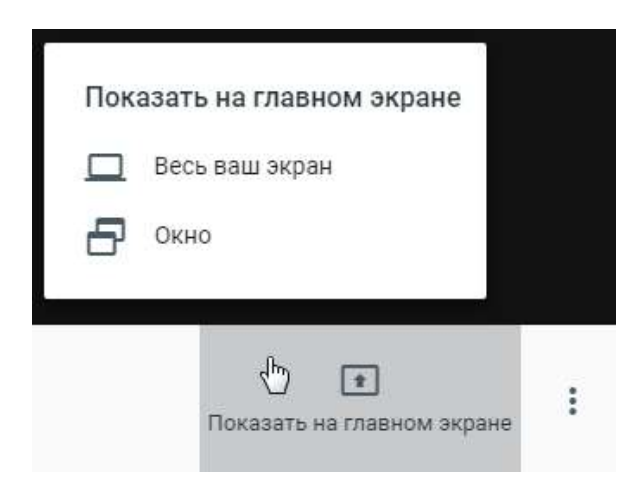

#### Открыть доступ к экрану

 $\times$ 

Орега запрашивает доступ к содержимому вашего экрана через meet.google.com. Выберите, доступ к чему вы хотели бы предоставить.

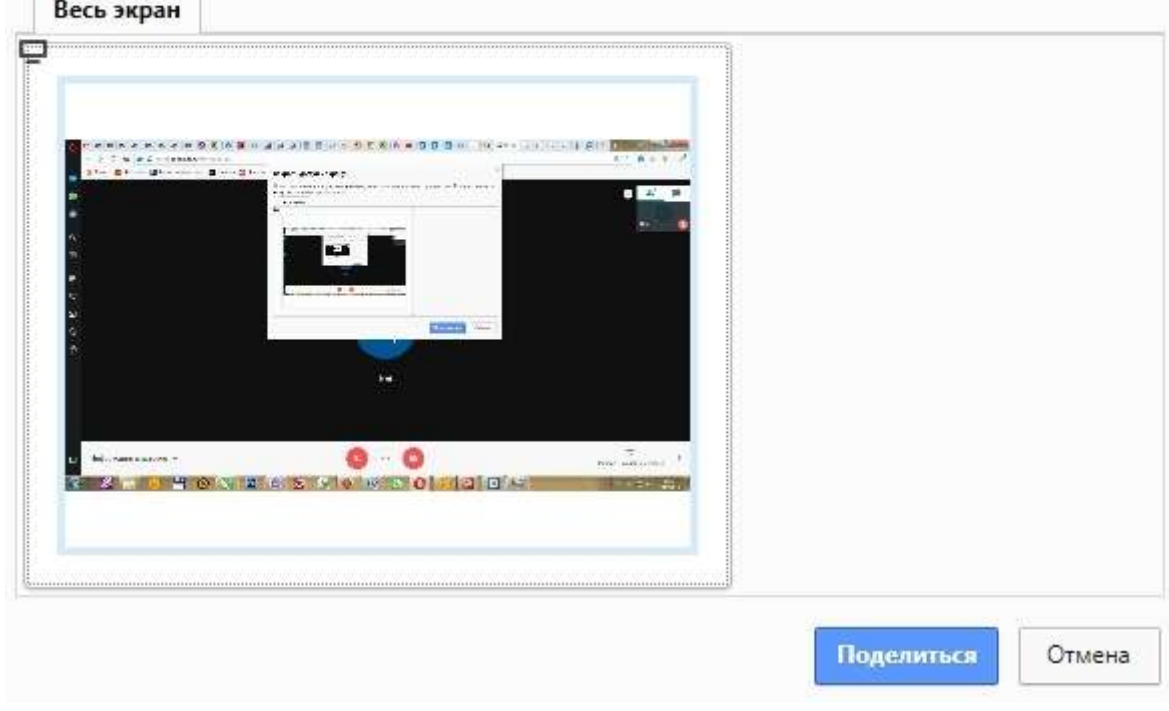

*Советы*

- Включите оповещения при появлении запроса. Они позволяют узнать о том, что ваш экран видят.
- Вы также можете вести трансляцию в Meet из браузера Google Chrome.

#### Как остановить показ экрана

В окне Meet нажмите **Остановить**.

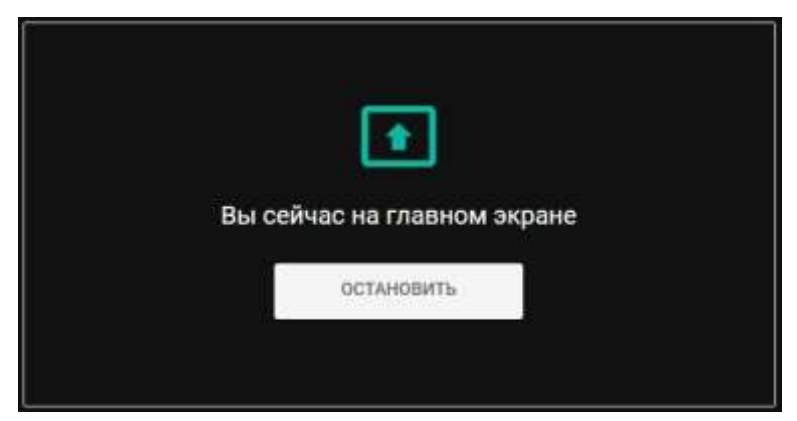

 Вы также можете нажать **Вы показываете на главном экране** > **Остановить** в правом нижнем углу.

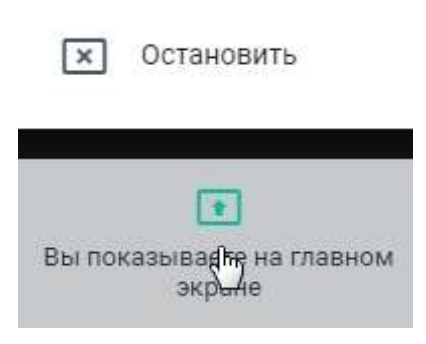

#### Как покинуть видеовстречу

Нажмите **Покинуть видеовстечу.**

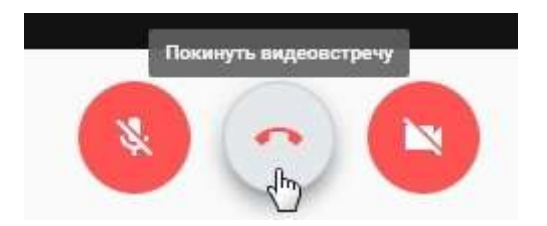